# **Лабораторна робота№ 2**

### **Системи координат в ArchiCAD. Побудова стін.**

Мета роботи : ознайомлення з видами координатних систем. Завдання координат. Побудова стін.

### **1.Системи координат в ArchiCAD.**

Усі виміри в системі координат ArchiCAD здійснюються відносно її початку координат. Розташування початку координат в точці (0, 0).

**ArchiCAD** використовує три системи координат з різними початковими точками.

#### **Проектна система координат**

*Проектна система координат*, початок якої має постійне місце розташування розташовується в лівому нижньому кутку вікна плану поверху при використанні виду за умовчанням шаблону за умовчанням.

На плані поверху і в інших 2D-видах початок координат відзначається жирним символом **X**.

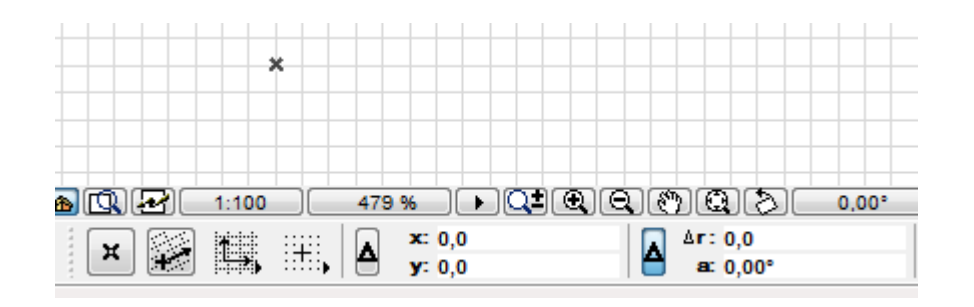

У 3D-видах початок координат, а також осі X, Y і Z наводяться у вигляді жирних чорних ліній.

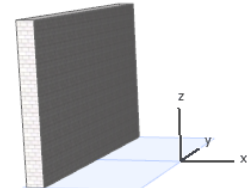

**Призначений для користувача початок координат** *Призначений для користувача початок координат* - це місце, з якого розпочинається створення елементу. За умовчанням початок призначеної для користувача системи координат розташовується на початку проектної системи координат. Початок призначеної для користувача системи координат можна помістити куди завгодно, що дозволяє встановити "поточну точку відліку" практично у будь-якому зручному місці. Це часто буває корисно, коли Вам треба позиціонувати створювані елементи відносно існуючих стін, перекриттів або інших елементів.

#### **Локальна система координат**

*Локальна система координат* **(***початок редагування***)** також є тимчасовою; вона виникає тільки під час побудови і редагування елементів креслення. Початок локальної системи координат поміщається в початкову точку поточної операції і використовується для обчислення і індикації довжини і кута напряму лінії, що розтягується.

## **2.Завдання**

1. Встановити на екрані точку початку системи координат в нижньому лівому кутку.

2. Відкрити діалогове вікно *Вид > Параметри сітки > Сітки і фон* У таблиці Конструкторська сітка / зрушення встановити що відповідають інтервал і кроки для основної і допоміжної сіток.

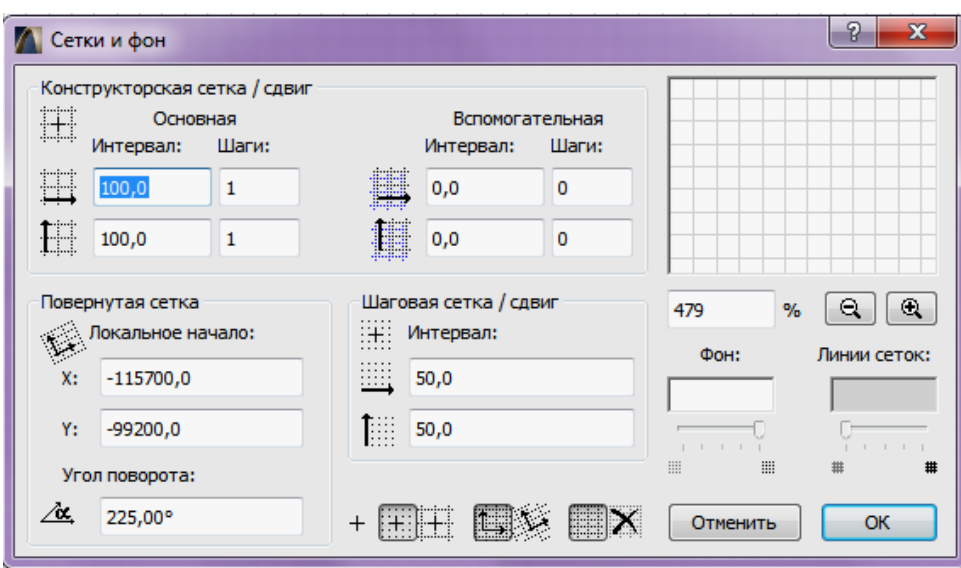

 3.Встановити позиціонування курсора (біля курсора з'являється невелика точка) : позиціонування відсутнє; позиціонування по конструкторській сітці; позиціонування по кроковій сітці. (Клавішна команда для перемикання: **Shift+S**).

 Курсор з точкою переміщатиметься або по конструкторській сітці, або по кроковій. Крокова сітка визначає переміщення курсора на відстань, рівну значенню інтервалу в таблиці Крокова сітка/зрушення (в даному випадку рівне 50). При конструкторській сітці переміщення буде по лініях сітки, тобто в даному випадку через 100.

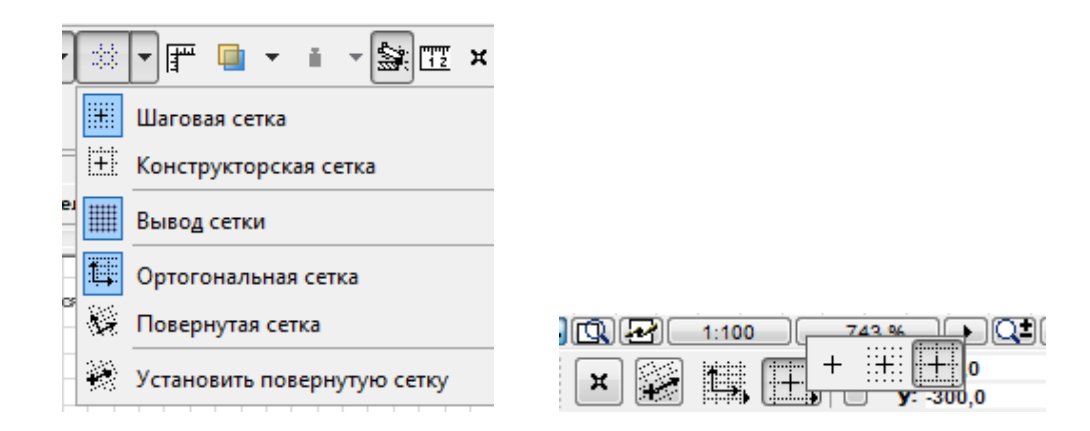

4. Виконати усі дії з позиціонування курсора.

5. Повернути сітку. **Локальний початок.** Вказати значення X і Y для специфікації локального початку координат, який відрізняється від початку проекту.

**Кут повороту.** Вказати кут повороту похилої сітки на кут 45.

6. Повернути сітку в ортогональне положення.

7. Побудувати багатокутник довільної форми. Виділити його. За допомогою клавіш Shift+Alt і клавіш переміщення (вгору, вниз, управо і вліво) перемістити фігуру в різні боки. Переміщення відбувається по лініях сітки.

### **3.Стіни**

У ArchiCAD можна будувати:

- прямолінійні ;
- криволінійні

- трапецеїдальні

- многокутні стіни

 Стіни можуть бути простими, тобто що складаються з одного матеріалу, або багатошаровими, тобто що складаються з багатьох матеріалів. Також можна створювати складні (профільні) стіни, що мають довільну форму і складаються з будь-якої комбінації матеріалів.

 У стінах можуть розміщуватися деякі параметричні об'єкти, такі як двері, вікна і закінчення стін.

#### **Лінія прив'язки стіни**

Стіна має лінію прив'язки, що розташованої в основі стіни і має напрям.

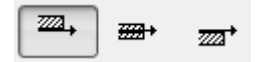

*Лінія прив'язки* - це товста чорна лінія (разом із стрілкою, що вказує напрям стіни), яка з'являється в процесі побудови стіни на плані поверху за умови, що вибрана команда-перемикач *Вид > Параметри виводу на екран > Лінії прив'язки стін і балок*.

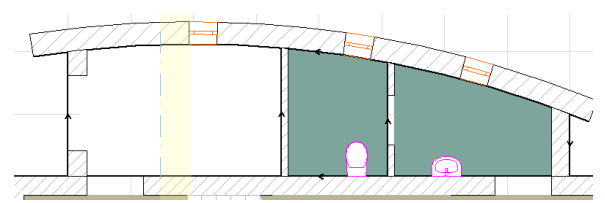

У 3D-окне лінія прив'язки вибраної стіни показується з використання окремого кольору : Цей колір змінюється за допомогою параметра *Лінія прив'язки в 3D* в діалозі команди *Параметри > Довкілля > Вибірка і інформація про елемент.*

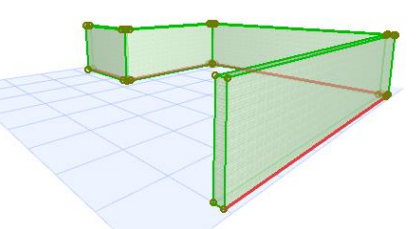

 Лінія прив'язки полегшує точне з'єднання примикаючих стін для досягнення чистого сполучення. Вона також бере участь у формуванні вузлових точок і ребер стіни для її вибору, переміщення і трансформації. Деякі команди локальної панелі є доступними тільки з боку лінії прив'язки вибраної стіни, як це показано на малюнках нижче:

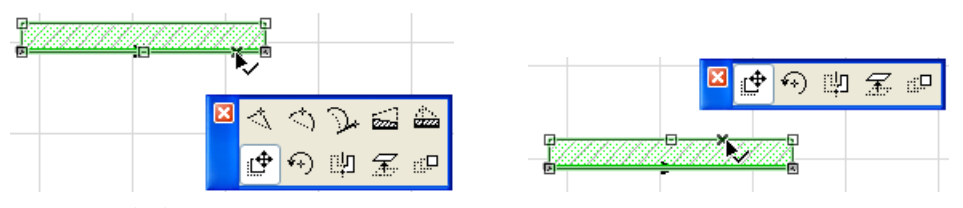

Лінія прив'язки також використовується для визначення, яка із сторін є лівою, а яка - правою при приписуванні покриттів для 3D-модели (у панелі *Модель* діалогу *Параметри стіни*).

Залежно від вибраного методу побудови і геометричного варіанту контур стіни розташовуватиметься з однією із сторін лінії прив'язки або посередині. *Напрям стіни* визначається порядком визначення її кінцевих точок.

За допомогою команд підміню *Конструювання* > *Змінити стіну* можна змінити товщину, розташування лінії прив'язки і напрям вибраних стін.

#### **Показ стін**

Використайте панелі діалогового вікна *Параметри стіни* для установки параметрів представлення стіни в різних 2D - і 3D-окнах.

Характеристики різних складових даху (наприклад, поверхні в перерізі або лінії верхньої частини) встановлюються за допомогою спливаючих меню панелі *Представлення на плані і в розрізі*.

Використайте площину перерізу плану поверху спільно з параметрами показу проекції для визначення, які саме частини розміщеної стіни слід показувати.

Деякі з аспектів представлення стін на екрані також залежать від вибору команд в підміню *Вид* **>** *Параметри виводу на екран*.

• *балок*. Можна включити або відключити параметр *Приховувати сполучення стін і*

• як растровий малюнок. Зразки штрихування можна показувати у вигляді векторного штрихування або

Інші параметри відтворення зразків штрихування стіни встановлюються в діалозі команди *Документ > Встановити модельний вид > Параметри модельного виду*. Для багатошарових стін можна показувати або ховати лінії розділення шарів.

5

#### **Інструмент Стена**

При виборі інструменту стіна на інформаційній панелі з'являється піктограма, при натисненні якої відкривається діалогове вікно. У нім задаються усі параметри стіни.

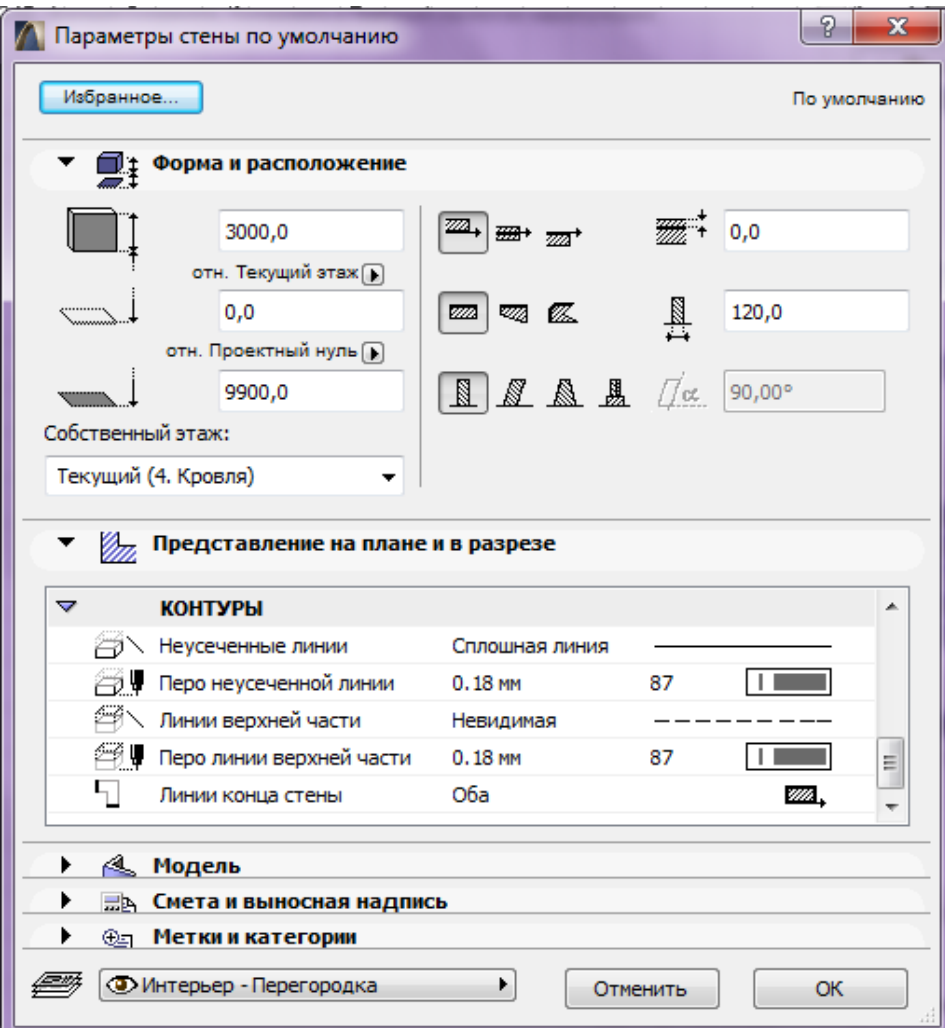

Таблиця **Форма і розташування** має елементи, що управляють, для визначення геометричної форми і складності елементу стіни.

**1.Висота стіни.** Вказується загальна висота стіни.

**Відносна висота основи.** Вказується значення підвищення стіни. За умовчанням це підвищення вказується відносно рівня поточного поверху або відносно власного поверху.

• умовчанням, визначається в діалозі команди *Параметри > Робоче середовище* **Абсолютна висота основи.** Вказується підвищення стіни відносно рівня прив'язки. (Рівні прив'язки - проектний нуль, що встановлюється за *проекту > Рівні і північ проекту*.)

#### **2.Поверх:**

можливі варіанти власного поверху :

**Поточний.** Поточний поверх є власним поверхом стіни.

**Вибір поверху**. Натисніть кнопку Вибрати поверх для відкриття діалогу про список поверхів поточного проекту. Виберіть у списку поверх, до якого слід прив'язати стіну.

#### **3.Розташування лінії прив'язки**

Вибирається одна з трьох кнопок для визначення, чи буде лінія прив'язки стіни проходити з лівого краю, правого краю (відносно напряму, в якому малюється стіна) або по центру.

Елементи лінії прив'язки, що управляють, не діють для многокутних стін. Если выбрано расположение слева или справа, то вводится в окошке редактирования расстояние смещения линии относительно края стены. (Если привязка по центру, то смещения не допускается.)

#### **4.Форма стіни.**

Натисніть одну з цих трьох кнопок для вибору прямолінійної, трапецеїдальної або многокутної стіни. *(Форму стіни можна вибрати тільки у тому випадку, коли Складність стіни встановлена в Пряма.)*

#### **5. Товщина стіни**

Вказується значення товщини стіни.

• визначенні трапецеїдальної стіни стають доступними два віконця товщини Товщина трапецеїдальної стіни змінюється плавно уздовж її довжини. При стіни : вказується в них товщина в кінцях стіни.

• *Багатошарові конструкції*. Якщо використовується багатошарова стіна, то Товщина багатошарової стіни дорівнює сумарній товщині усіх її шарів, встановлених в діалозі команди *Параметри > Реквізити елементів >*  товщина стіни не редагується.

Товщина не застосовується до многокутної стіни; це поле редагувати не можна. •Товщина похилої стіни вимірюється перпендикулярно вектору нахилу (як це показано на відповідній піктограмі в інформаційному табло) :

275 ℒ

•Товщина похилої з двох сторін стіни визначається її товщиною в основі.

### **Кути многокутної стіни можуть мінятися**

Цей маркер з'являється тільки при виборі многокутної стіни. З його допомогою управляється спосіб відтворення контурів стіни у тому випадку, коли вона стикується із звичайною стіною.

#### **6. Складність стіни**

•

Піктограми складності стіни надають вибір геометричної форми стіни : пряма, похила, похила з двох сторін, складна. *(Елементи складності стіни, що управляють, не доступні для трапецеїдальних і многокутних стін.)*

Для похилої або похилої з двох сторін стіни вкажіть кут нахилу в градусах.

•Для похилої з двох сторін стіни вказується товщина стіни в основі у відповідному віконці.

### **7. Представлення на плані і в розрізі**

### **8. Показ на поверхах.**

Вказується на яких поверхах буде видна навісна стіна.

• правильно стикуватимуться з іншими елементами на усіх поверхах, на яких **Усі релевантні поверхи.** Багатоповерхова стіна буде видна і може редагуватися на усіх поверхах, які вона перетинає. Багатоповерхові стіни така стіна є присутньою.

•**Тільки власний поверх.** В цьому випадку стіна показується тільки на її власному поверсі.

#### **9. Показ на плані поверху**

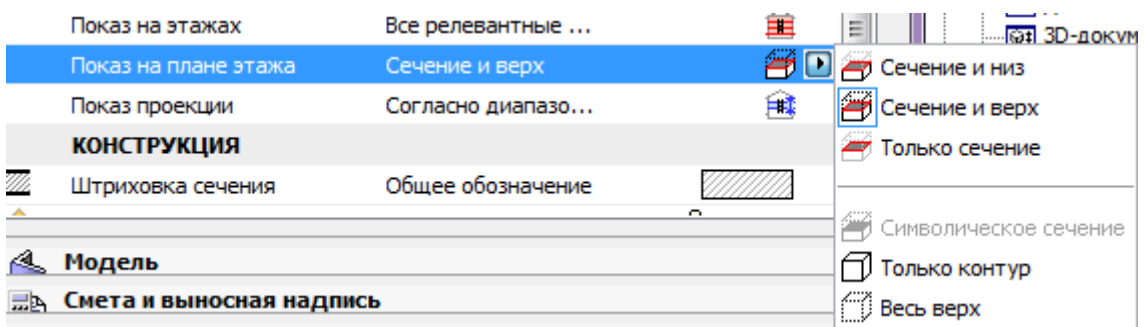

• перерізу плану поверху), плюс верхня частина стіни (тобто, частина стіни, **Переріз і верх.** Показується стіна в перерізі (тобто, в перерізі на рівні площини розташована над площиною перерізу плану поверху).

•**Переріз і низ.** Показується стіна в перерізі, плюс його неусічена (нижня) частина, як це робиться в 3D-окне.

•**Тільки переріз.** Показується тільки елемент в перерізі (тобто, згідно площини перерізу плану поверху).

Тут також є три додаткові варіанти:

•

• *поверх*. Параметри площини перерізу плану поверху не впливають на показ **Символічний переріз.** *Доступний тільки для простих прямолінійних стін***.** Уся проекція на плані поверху простої прямолінійної стіни показується у вигляді перерізу з використанням її реквізитів ліній в перерізі і штрихування в перерізі не залежно від вертикального розташування стіни. Цей варіант доступний, тільки якщо *Показ на поверхах* набуває значення *Тільки поточний/власний* таких стін.

•**Тільки контур.** Наводиться увесь контур елементу з використанням реквізитів, приписаних для неусіченої частини.

•**Увесь верх.** Наводиться увесь контур елементу з використанням реквізитів, приписаних для верхньої частини.

**10. Показ проекції.** Спливаюче меню надає наступні три можливості:

**Увесь елемент.** Стіна показуватиметься на усіх релевантних поверхах.

**Примітка:** Якщо Ви встановили для стіни *Показ на плані поверху* як *Символічний переріз*, то параметри проекції не діють.

•**Згідно з діапазоном плану поверху.** Припускає показ стіни в діапазоні поверхів (поточний поверх, плюс задана кількість поверхів вище і нижче.)

Якщо вибраний цей варіант, то можна встановити необхідний діапазон в діалозі *Параметри площини перерізу плану поверху***.**

• умовчанням це проектний нуль) і показуються усі частини елементу вище за **Згідно з абсолютним діапазоном.** Встановлюється фіксована нижня межа (за цю межу.

Що залишилися частина панелі *Представлення на плані і в розрізі* дозволяють настроїти параметри елементу стіни.

**11. Конструкція.** Використовується спливаюче меню *Штрихування перерізу* для вибору штрихування, яке представлятиме конструкцію стіни.

Можна вибрати векторне штрихування, символьне штрихування, а також багатошарове штрихування.

Многокутні стіни не можуть бути багатошаровими; в цьому випадку доступними є тільки одношарові зразки штрихування.

Трапецеїдальні стіни можуть бути багатошаровими конструкціями.

**Примітка:** Багатошарові конструкції визначаються в діалозі команди *Параметри > Реквізити елементів > Багатошарові конструкції*; причому тут слід вказати стіну в списку піктограм *Використати для*, щоб ця багатошарова конструкція могла використовуватися в діалозі *Параметри стіни*.

•**12. Пріоритет стіни.** Використовується повзунок для встановлення пріоритету стіни при перетинах (у 2D і 3D).

**13. Поверхні перерізу.** Встановлюється тип ліній і колір пір'я для ліній в перерізі (включаючи лінії розділення шарів багатошарової конструкції) для штрихування в перерізі і фону штрихування в перерізі.

**14. Контури.** Використовуються елементи цієї групи, що управляють, для вказівки типів ліній і кольору контурів тих частин елементу, які розташовуються вище і/або нижче *Площини перерізу плану поверху*. Лінії верхньої частини показуватимуться у тому випадку, коли вибраний варіант *Переріз і верх* в якості варіанту показу елементу на плані поверху.

заховати одну або обидві кінцеві лінії стіни. (Лінії кінця стіни - це ті частини **15. Лінії кінця стіни.** Це спливаюче меню надає чотири варіанти представлення на плані поверху стіни, що окремо стоїть. Можна показати або лінії контура, які розташовуються перпендикулярно осі стіни.)

#### **16. Панель стіни Модель**

Ця панель управляє відтворенням стіни в 3D-окне.

Використайте три спливаючі кнопки для вибору покриттів двом бічним поверхням (з боку лінії прив'язки і з протилежного боку) і чотирьом торцевим поверхням.

Для складних стін можна встановити покриття тільки торця стіни.

10

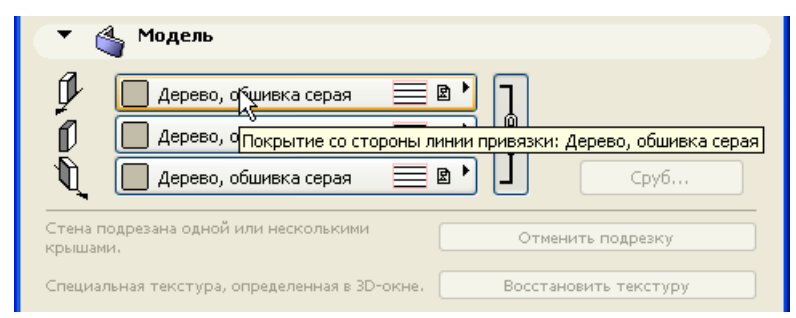

Натиснувши піктограму ланцюжка, можна присвоїти останнє встановлене покриття відразу усім поверхням стіни. Якщо віджати піктограму ланцюжка, то для усіх поверхонь будуть відновлені їх первинні покриття.

**Стіна підрізає однією або більше дахами.** Якщо це повідомлення активне, то це означає, що поточна вибрана стіна (вже розміщена на плані поверху) підрізала дахом по команді *Підрізувати під дах*.

•При цьому стає доступною кнопка *Відмінити підрізування*. Клацання на ній відновлює початкову висоту вибраної стіни.

**Спеціальна текстура, визначена в 3D-окне.** Якщо це повідомлення активне, то це свідчить про те, що поточній вибраній стіні (вже розміщеною на плані поверху) приписана спеціальна 3D-текстура.

## **17. Діалогове вікно Параметри зрубу**

Кнопка *Зруб* відкриває діалогове вікно для установки параметрів зроблених з колод конструкцій стіни. Тут є присутніми наступні елементи, що управляють :

•**Товщина колоди.** Вказується в однойменному віконці редагування. Значення 0 вказує на відсутність колод.

**Примітка:** ArchiCAD обчислює кількість колод на підставі висоти стіни і товщини колод.

# **Завдання.**

# **1. Побудувати прямолінійну стіну**

Геометричний варіант окремої прямолінійної стіни дозволяє створити одночасно єдиний прямолінійний відрізок стіни.

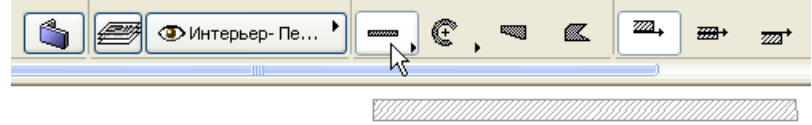

При вибраному інструменті *Стена* вкажіть геометричний варіант *Окрема прямолінійна стіна* і накреслите на плані поверху відрізок стіни.

визначаючи розташування і довжину стіни двома клацаннями в її кінцевих точках.

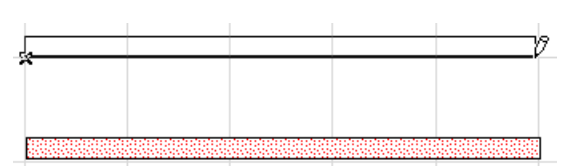

Стіни можуть бути змінені по розмірах або за допомогою відповідних команд меню, або за допомогою команд локальної панелі.

Зміна розмірів стін

Для розтягування або стискування прямолінійних стін за допомогою команди меню виконаєте наступні кроки:

1. Виберіть стіну.

Виберіть команду *Редактор > Змінити форму > Змінити розміри* або піктограму *Зміна розмірів* в локальній панелі.

3. Зробіть клацання на кінцевій точці лінії прив'язки стіни і перемістіть її.

Зробіть клацання, щоб зафіксувати положення кінцевої точки. При цьому стіна збільшиться по розмірах або зменшиться і, залежно від розташування кінцевої точки, також може і обернутися. Інша кінцева точка залишиться на місці.

4. Можна одночасно змінити розміри багатьох стін, ліній і дуг з кінцевими точками, що накладаються, за допомогою команди *Змінити розміри* або з використанням рамки, що біжить.

При використанні локальної панелі :

1. Виберіть стіну.

2. Виберіть піктограму *Зміна розмірів*.Клацніть на вершині лінії прив'язки стіни. З'явиться локальна панель.

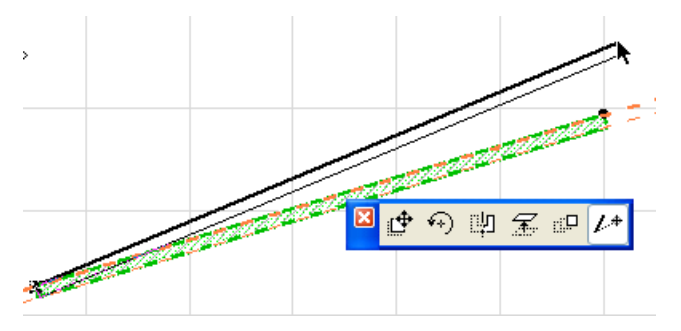

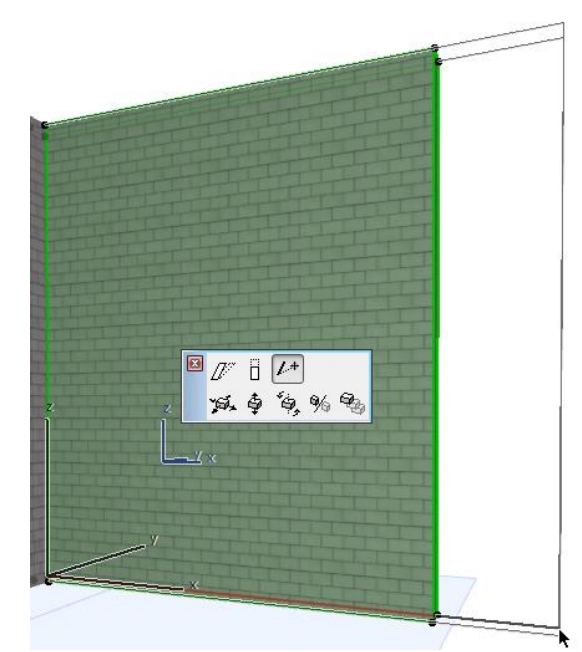

Клацанням визначите нове розташування кінцевої точки.

Ви можете змінити розміри криволінійної стіни за допомогою спеціальних команд кутової або радіальної зміни розмірів.

Для зміни розмірів трапецеїдальної стіни Ви можете скористатися спеціальною командою *Зміна розмірів трапецеїдальної стіни* в локальній панелі: при цьому відбувається пропорційне збільшення/зменшення ширини стіни.

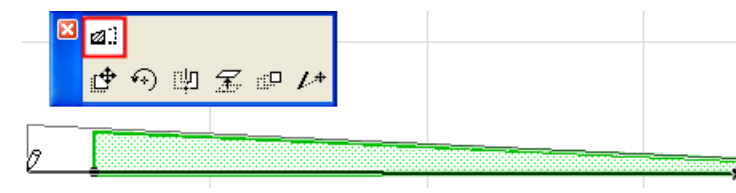

# **2. Побудувати криволінійні стіни**

При вибраному інструменті *Стена* вкажіть один з трьох геометричних варіантів криволінійної стіни в інформаційному табло.

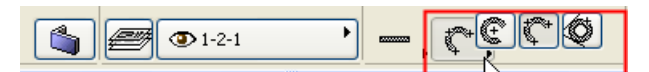

• клацання фіксує кінцеву точку дуги стіни. Перший з цих варіантів дозволяє будувати стіну у вигляді кола або дуги вказівкою *центру і двох точок*. Першим клацанням Ви вказуєте розташування центру дуги/кола стіни. При цьому з'являється контур стіни у вигляді кола, який йде за рухами курсора. Після цього з'являється контур стіни, який йде за курсором з початкової точки і має форму дуги вказаного радіусу. Третє

При побудові стіни у вигляді кола, замість другого клацання зробіть подвійне

клацання. Після завершення побудови стіни її контур замінюється зображенням стіни.

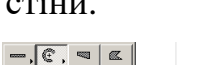

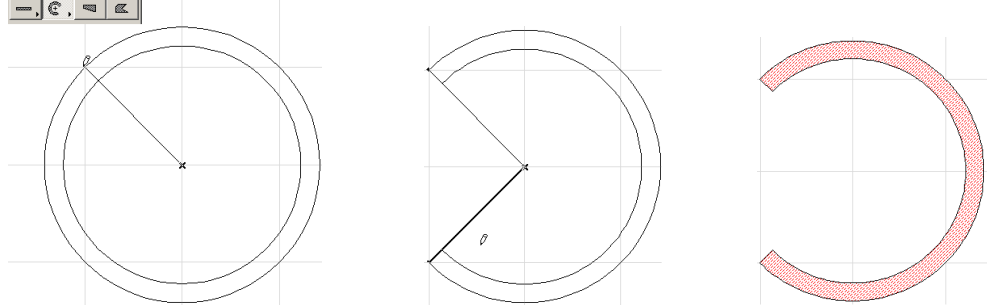

Другий варіант дозволяє будувати стіну *по трьох точках*. Спочатку клацаннями вкажіть перші дві точки кола стіни, які можуть розташовуватися у будь-якому місці. Після цього з'явиться контур стіни у вигляді кола, який йде за рухом курсора. Наступне клацання визначає третю точку кола і початкову точку стіни.

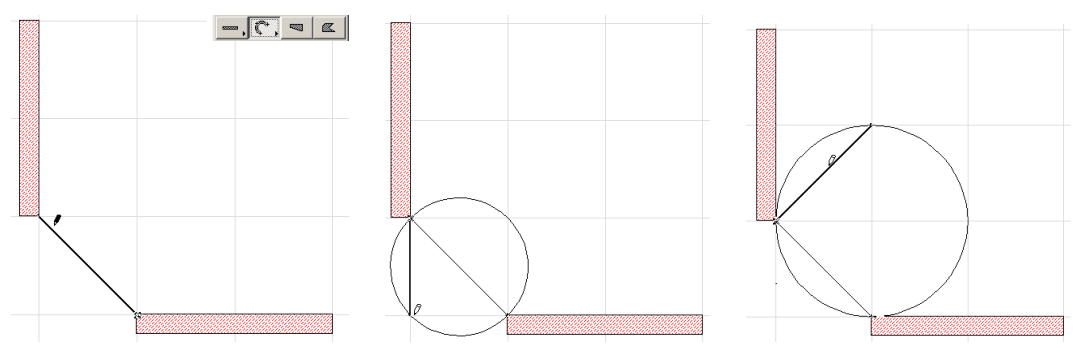

Обкресліть необхідну дугу і зробіть ще одне клацання, завершуючи побудову дугоподібної стіни. Для визначення кола стіни замість третього клацання зробіть подвійне клацання. При цьому друга і третя точки не обов'язково стають частиною дуги стіни.

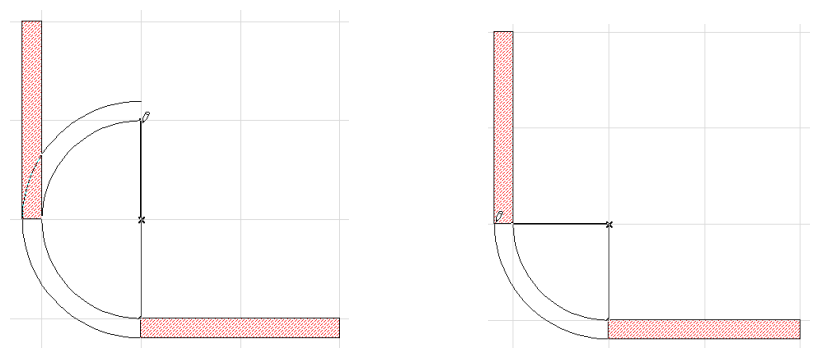

Після завершення побудови стіни її контур замінюється зображенням стіни з необхідним штрихуванням.

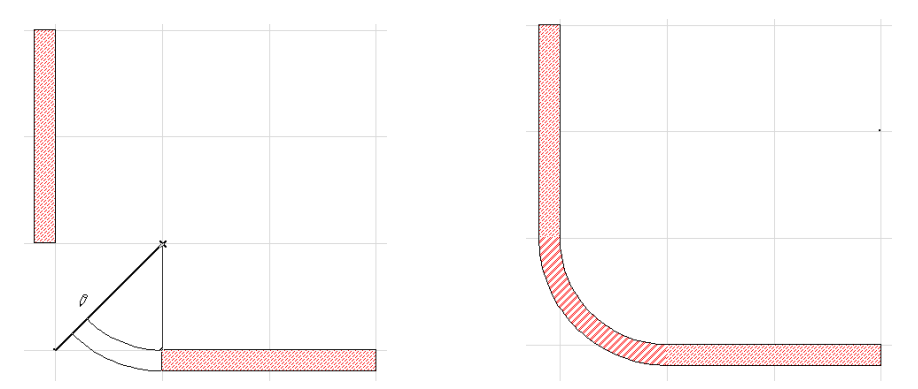

• В якості дотичних можуть вказуватися тільки прямолінійні елементи і контури, При побудові *по точках дотику* створюються стіни тільки у вигляді кіл. Як і при побудові по трьох точках спочатку потрібно відмітити три точки; кожна з цих точок може визначати або дотичну до ребра елементу (курсор-мерседес), або вершину елементу (курсор-галочка), або довільну точку вільного простору (курсор-перехрестя). Вершина або довільна точка простору не можуть визначати дотичну, отже, при побудові кола їх повинно бути не більше двох. Інакше цей варіант вироджується в побудову по трьох точках, описаний вище. наприклад, сторони перекриттів, торці стін, відрізку прямих.

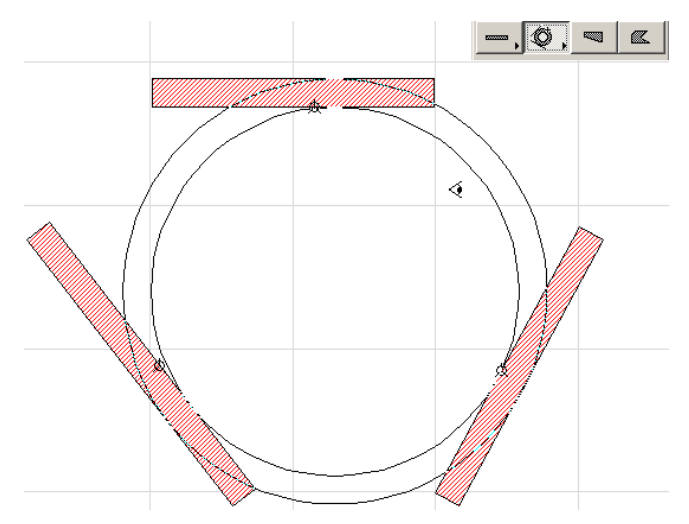

#### **Зміна розмірів криволінійних елементів**

Можна змінити розмір дуги або радіус криволінійних стін, дуг і кіл за допомогою команди *Змінити розміри* або локальній панелі.

#### **Кутова зміна розміру**

• елементу шляхом переміщення його кінцевої точки (чи кінцевої точки лінії Скористайтеся піктограмою зміни кутового розміру для зміни кута дуги прив'язки у разі криволінійної стіни).

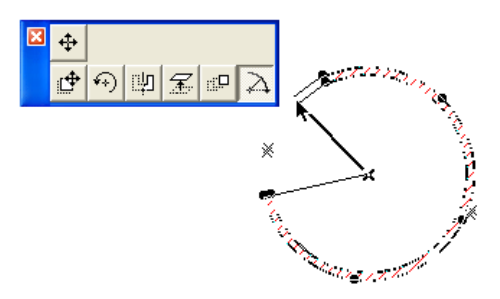

Чи перетворіть дугу в коло.

•

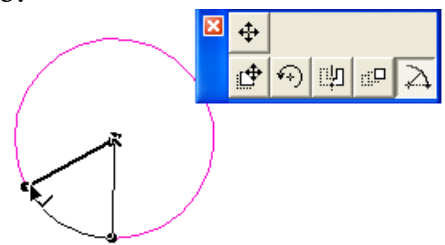

При цьому дугоподібні стіни, перетворені у форму кола, будуть представлені у вигляді двох напівкіл.

# **Радіальна зміна розміру**

Скористайтеся піктограмою зміни радіального розміру елементу для зменшення або збільшення радіусу елементу шляхом перетягання його лінії прив'язки.

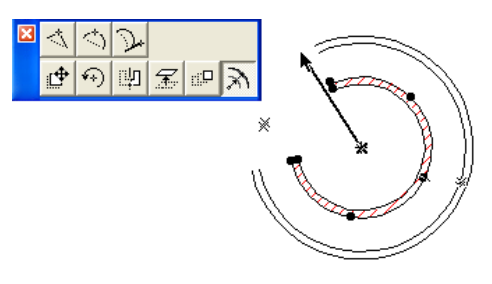

# **Зміна розміру еліпса**

Можна змінити форму замкнутого еліпса або повного кола.

• Виберіть еліпс або коло.

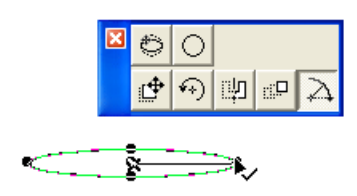

• Клацніть на вузловій точці, щоб з'явилася локальна панель.

• Виберіть піктограму *Зміна розміру еліпса*.

• або для перетворення кола в еліпс.Перемістіть курсор для розтягування або стискування еліпса уздовж його осі

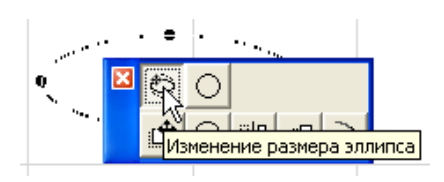

• Зробіть клацання, щоб завершити віднімання.

## **Викривлення/випрямлення сторони елементу**

За допомогою піктограми *Криволінійне ребро* локальної панелі можна зробити криволінійним прямолінійну сторону елементу, наприклад, стіни, шляхом перетягання самої сторони або лінію прив'язки.

 $\left| \right|$ 

Результуюча дуга проходитиме через кінці сторони і вказану точку.

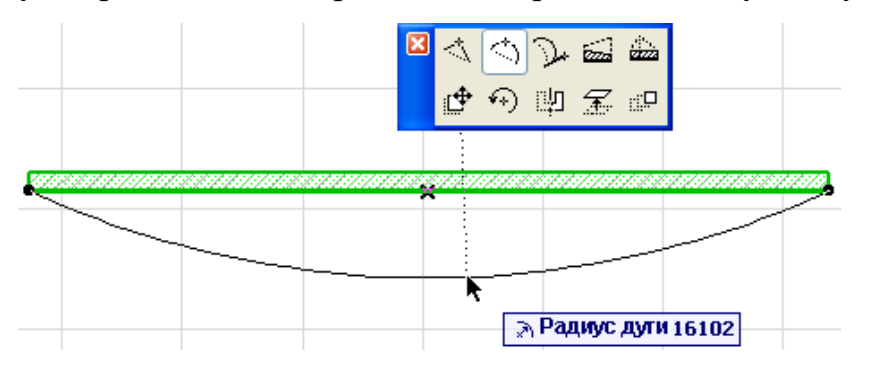

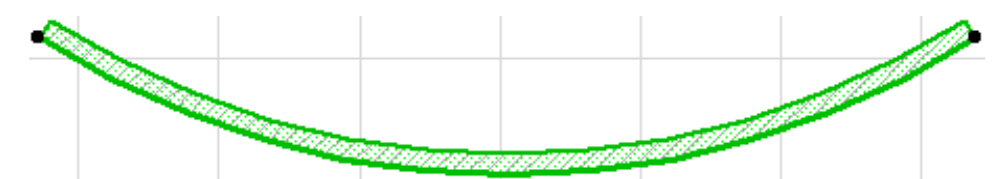

При цьому, якщо побудована дугоподібна сторона перетинає інші сторони цього багатокутника, то ArchiCAD перетворить форму багатокутника до правильного виду, що може привести навіть до його розбиття на декілька частин.

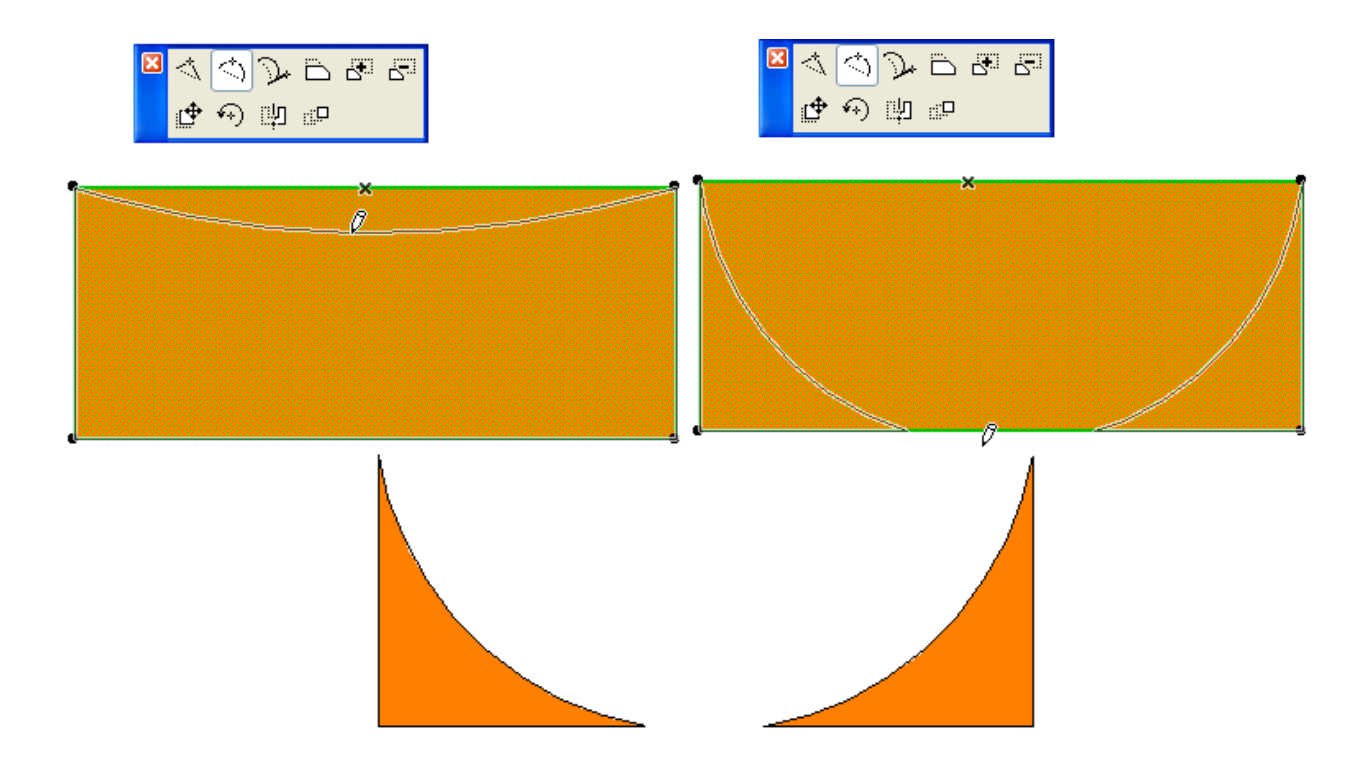

Для випрямлення криволінійної сторони, виберіть її, потім виберіть в локальній панелі піктограму **Вставка нової вершини**.

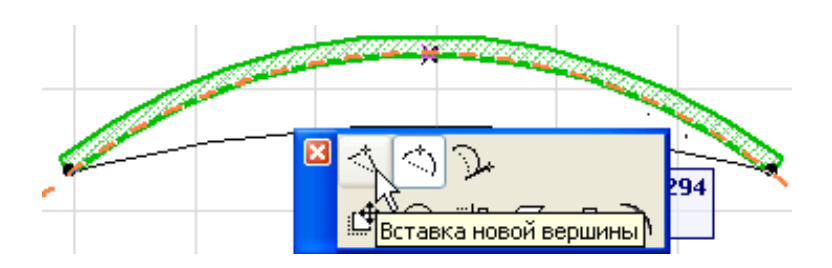

Самостійно розглянути побудову многокутної стіни, похилої або похилої з двох сторін, а також багатосекційної стіни.